# **TCM3-4DIO Quick Start Guide**

## **Welcome to the TCM3 Family**

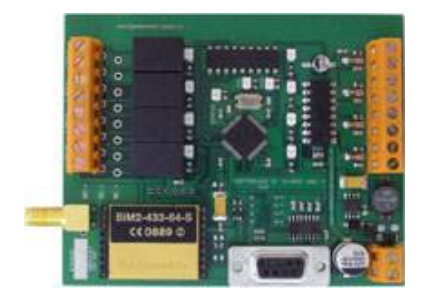

ECS Technical Support Phone: +61-3-6331-6843 Fax: +61-3-6331-1243 sales@embeddedcomms.com.au This guide provides an abbreviated, all-inone-place reference for installing, connecting and setting up your TCM3 IO Controller.

© 2007, Embedded Communications Systems Pty Ltd. All rights reserved. No part of this guide may be reproduced, transmitted or translated without the written permission of Embedded Communications Systems Pty Ltd.

Please visit our web site for additional information, user manuals and firmware upgrades. **www.embeddedcomms.com.au** 

#### **Embedded Communications** Systems

 **www.embeddedcomms.com.au** 

## **1 Connecting to the TCM3-4DIO**

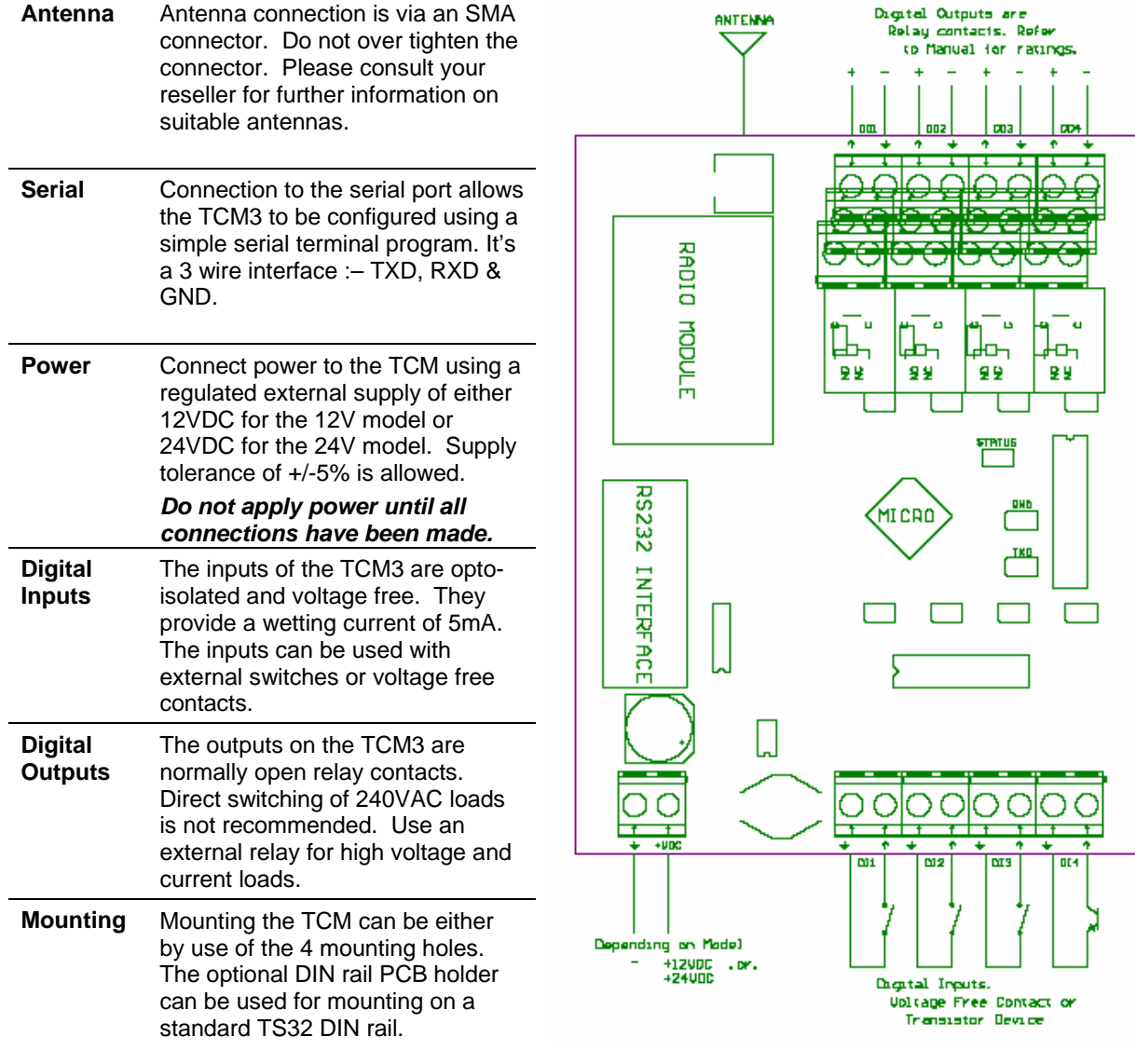

### **2 Quick Start Configuration**

The following are basic steps to get a pair of TCM3's configured for operation.

- 1. Select a pair of TCM3's and connect as shown above.
- 2. Apply power and you will see the start-up message in the terminal window.
- 3. Type **STOP** at the command prompt. This enters the configuration mode.
- 4. Ensure both TCM3's are set to the same site code. **SITE 1**
- 5. Set the unit number on one TCM3 as **UNIT 1**. Set the unit code on another TCM3 as **UNIT 2**.
- 6. Quick set the port mapping by using **MAP CLEAR**. Confirm the port mappings by typing **MAP**.
- 7. Type **RESTART** to start the TCM3's running again.
- 8. Your TCM3's will now be running and reflecting the digital state of the inputs on the first TCM3 to the corresponding outputs of the second TCM3.
- 9. Please refer to the user manual for further information on programming the TCM3's.

#### **3 Optional Extras**

Your reseller can provide a number of optional extras for the TCM3-4DIO. These include antennas suitable for the selected RF operating frequency and the DIN rail PCB holder suitable for the mounting the TCM3-4DIO module.

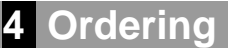

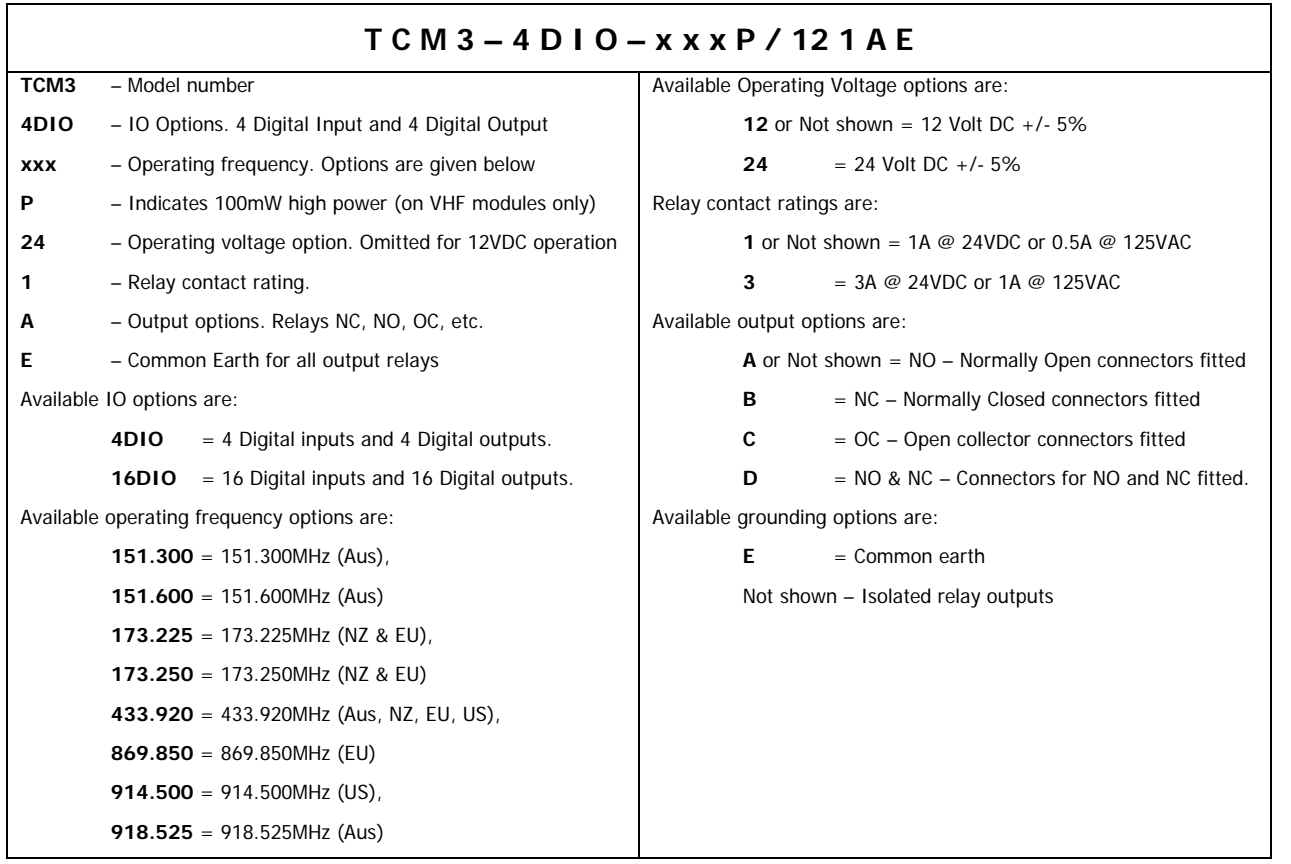